#### eZ8アセンブラ開発ツール集 ソフトウェア取扱説明書(第8版) (C)2016-2023 タカミコムボード

※旧シングルボードマイコンキットZCPU1/K,/KE,/KW 添付ソフトウェア取扱説明書

■はじめに

本書は「eZ8アセンブラ開発ツール集 Vol.1」に収録しているソフトウェア(ターミナルソフト、アセン ブラ、ROM書込ソフト)の取扱説明書です。

本ソフトは

### <https://www.takami.com/board/blue/software.html>

で公開しています。 フリーソフトなので、自作ボードの開発などにも、自由にお使いください。

 本書では、シングルボードマイコンキットZCPU1シリーズを例に説明しています。 その他のハードウェアでは、次の点が説明文と異なります。

 ・CPU1シリーズでは、パソコンとボードを接続するのに「USB-シリアル変換ケーブル」が必要で すが、ボード上に「USB-シリアル変換モジュール」がある回路では不要です。

 ・パソコンと接続してマイクロBASICを動作させる場合、CPU1シリーズでは「ANK/BSキー(SW1) を押下しながら電源投入またはリセットスイッチを押下」しますが、ZCPU3シリーズのファームウェ アでは、この操作は不要です。

第1章 動作環境、インストール、アンインストール 1.1 動作環境

本ソフトウェアは、Windowsのコマンドプロンプト上で動作します。

1.2 インストール

 パソコンのハードディスク内に適当なフォルダを作成し、その中に次の3つのファイルをコピーして ください。

zterm□□.exe zasmb□□.exe zromw□□.exe (□□はバージョン)

その他のファイルは必要に応じてコピーしてください。

 作業の利便のため、Windowsのコマンドプロンプトのショートカットを作成し、フォルダに入れるこ とをお勧めします。

以下、本書では「C:¥ZCPU1 レオルダにバージョン2.0のソフトウェアをインストールし、 「 sample レフ ォルダ をコピーしたものとして説明します。

1.3 アンインストール

インストールしたファイルを削除してください。

第2章 ターミナルソフト

2.1 概要

ZCPU1/K、ZCPU1/KWではANK/BSキー(SW1)を押下しながら(ZCPU1/KEではそのままの状態 で)、電源投入またはリセットスイッチを押下した場合、外部に接続したターミナルから操作すること ができます。

このターミナルはパソコンで代用させることが可能で、このためのソフトウェアを ターミナルソフトと 呼びます。本ツール集に収録されているターミナルソフトはCOMポート経由で動作するため、図1 のようにパソコンのUSBポートにUSB-シリアル変換ケーブルを接続し、ターミナルソフトからボード が仮想的なCOMポートに見えるようにする必要があります。

ZCPU1シリーズは、 このUSB-シリアル変換ケーブルを含んでおらず、 市販品を用意していただく 必要があります。

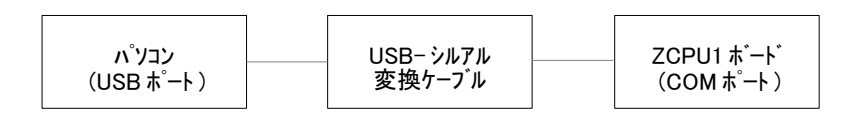

図1 システム構成

2.2 起動方法 次の手順でターミナルソフトを起動します。

### ■手順1 ポート番号の確認

 パソコンとUSB-シリアル変換ケーブルを接続した状態で、Windowsのコントロールパネルのデバ イスマネージャを開き、ポート(COMとLPT)項目に表示されているUSB-シリアル変換ケーブルの ポート番号(COM□と表示されている数字)を確認します。

■手順2 パソコンとボードの接続

USB-シリアル変換ケーブルとボードを接続、ボード上のW/NスイッチをN側(NRM側)にします。

#### ■手順3 ターミナルソフトの起動

 ターミナルソフトをインストールしたフォルダを開き、その中にあるコマンドプロンプトのショートカッ トを実行するとコマンドプロンプトが立ち上がります。(カレントディレクトリが「C:\ZCPU1>」以外の場 合は、コマンドで「C:\ZCPU1>」まで移動するか、ショートカットのプロパティを変更します)

 $C:YZCPU11$ 

パソコンのキーボードからzterm20と入力後、Enterキーを押下します。

C:¥ZCPU1>zterm20

画面にタイトル表示後、ポート番号を聞いてきます。手順1で確認したポート番号(この説明では ポート番号を8とします)を入力後Enterキーを押下します。正しいポート番号が入力されれば、 Ready と表示されます。

COM port number?(1-99)8 Ready

■手順4 マイクロBASICの起動

 動作確認のため、ボードのマイクロBASICを操作してみます。ボード上のANK/BSキーを押しなが ら(ZCPU1/KEではそのままの状態で)電源投入またはリセットスイッチを押下すると、 パソコンに 次のように表示されます。(この説明では、マイクロBASICバージョンを1.03とします)

mBASIC 1.03 /5

OK

次のようにプログラム(?=25/4)を入力しEnterキーを押すと、マイクロBASICは計算結果(6)を返し てきます。

### OK ?=25/4

6 OK

### 2.3 プログラムのセーブ・ロード

パソコンキーボードからチルダ(~)キーを押すと、パソコンのハードディスクに対しプログラムのセー ブ・ロードが行なえます。

### 2.4 終了方法

ターミナルソフトを終了する場合は、パソコンキーボードからCtrlキーを押しながらCキーを押してく ださい。コマンドプロンプト起動直後の表示に戻ります。パソコンのキーボードから exit と入力後 Enterキーを押下すると、コマンドプロンプトのウィンドウが消えます。

### C¥ZCPU1>exit

### 第3章 アセンブラ

3.1 概要

本キットはアセンブリ言語使用してプログラム開発するためのツールとして簡易的なアセンブラを 添付しています。本アセンブラは一般的なアセンブラと比較し次のような制限があります。

 ・擬似的に複数のソースファイルが扱えますが、記述方法が一般的なアセンブラと異なります。 ・リンカ機能が無く、アセンブルでアドレスの決定された機械語を直接生成します。 ・RAM領域のエリア確保する擬似命令が無く、EQU擬似命令で代用します。 ・マクロ機能はありません。 ・数値表現は、符号無し10進数、または16進数のみです。 ・ラベルに対する演算はできません。 ・ラベルの二重定義をエラー検出していません。

本アセンブラの対象マイコンはZilog社の次の製品です。

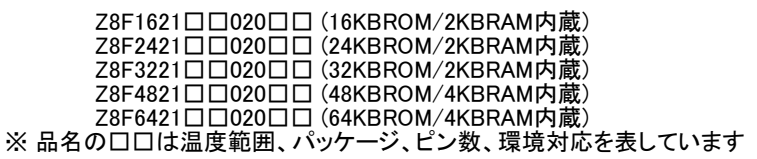

本キットでは、マイコン内部の各種機能および各命令の動作説明を行っていません。これらの情 報はマイコンメーカーのホームページなどから入手ください。

 プログラム作成からボードのROMへの書き込みまでの流れは、図2の通りです。アセンブラが生 成したオブジェクトプログラムはROM書込ソフトでマイコン内蔵のROMに書き込むことができます。 ROM書込ソフトについては第4章をご参照ください。

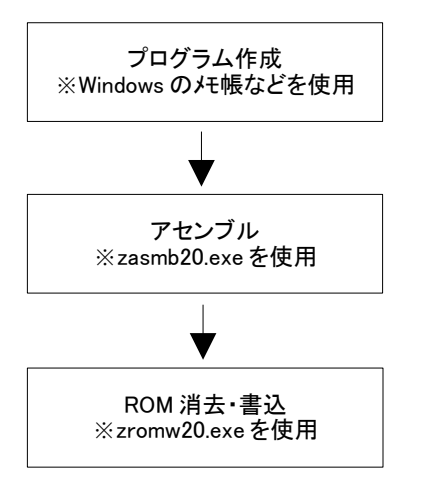

### 図2 プログラム開発手順

#### 3 .2 アセンブラ機能 アセンブラの機能は次の通りです。

■ソースプログラムとオブジェクトプログラム 本アセンブラは、単一のソースプログラム(ファイル□.ASM)をアセンブルすることで、アドレスが 決定された最大4個のオブジェクトプログラムを生成します。オブジェクトプログラムは、ソースプロ グラム上でORG疑似命令が現れる毎に新規に作成され、ソースプログラム名に OJ1、OJ2、OJ3、OJ4という拡張子が付いたファイル名になります。(図3参照) なお、複数のソースプログラムをアセンブルする場合は、1行に1ソースファイル名を記述したイン クロードファイル(□.INC)を指定します。

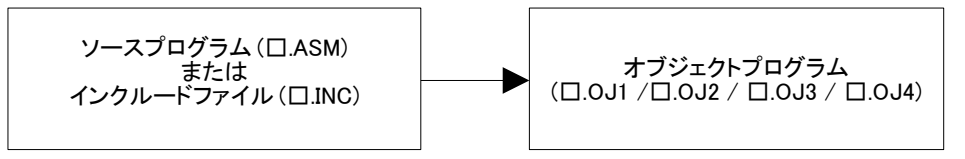

# 図3 アセンブラ説明図

■アセンブル方法 Windowsのコマンドプロンプトからzasmb20と入力後、Enterキーを押下します。

C:¥ZCPU1>zasmb20

起動後、ソースファイル名の入力を要求されますので、ソースファイル名(この説明ではソースファ イル名をsampleフォルダ内のtest.asmとします)を入力します。

Source file name ? (\*.ASM or \*.INC) .¥sample¥test. asm Source  $file = \n 4SAMPI$  F $4TFST$  ASM

 $Total error(s)=0$ ASSEMBLE END

アセンブル実行後、オブジェクトファイル(TEST.OJ1)と、リスティングファイル(TEST.LST)がsample フォルダ内に生成されます。

■ソースプログラムの記述フィールド

 ラベルは1カラム目から記述します。命令は2カラム目か、それ以降に記述します。 命令に引数(オペランド)がある場合、命令の後にカンマまたは空白で区切ってオペランドを列挙 します。

### ■ラベル

ラベル先頭文字はコロン(:)で、それに続く最大6文字の英数文字またはアンダーバー(\_)である 必要があります。ラベルはラベルが記述された位置のアドレス情報(16ビット値)を持ち、以降、命 令の引数(ジャンプ命令のジャンプ先など)として使用できます。

- :ABC → ラベルABCと認識される<br>ABC → コロン①が無いためラベ
- ABC → コロン(:)が無いためラベルと認識されない<br>ABC: → 末尾にコロン(:)があってもラベルと認識され
- 末尾にコロン(:)があってもラベルと認識されない

同じ名前のラベルをソースプログラムの2箇所以上で定義した場合、エラー検出せずソースプロ グラム上で最初に定義された方のラベルが有効となります。

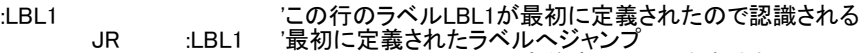

:LBL1 'この行のラベルLBL1は定義済みのため無視される

### ラベルに対する演算を扱えません。

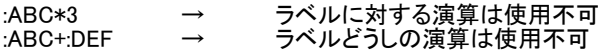

#### ■コメント

任意のカラムにクォート( ' )を記述することで、以降行末までがコメント(アセンブルに影響を与え ない文字列)となります。

# 'この行は、コメントです<br>ADD r1.r2

'ここから行末までは、コメントです

### ■数値

数値は10進数と16進数が扱えます。16進数の場合、先頭にパーセント( % )を付けます。 なお、本アセンブラでは負数を扱えません。

102 → 10進数の102<br>%FFF → 16進数のFFF

%FFF → 16進数のFFF(10進数の4095)<br>-3 → 自数は使用不可

負数は使用不可

### ■条件分岐

条件分岐のコンディションコードの前にはスラッシュ(/)をつけます。

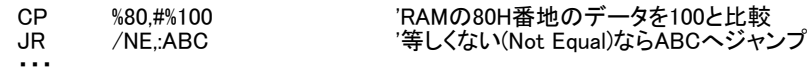

:ABC

#### ■擬似命令

 アセンブラの動作を制御する命令を擬似命令といいます。擬似命令には、ORG、DB、EQUの3種 類があり、命令フィールドに記述します。

(1)ORG命令

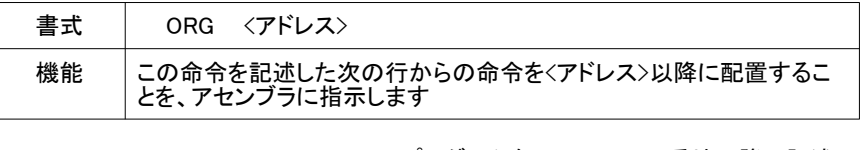

ORG %1000 '以下のプログラムをROMの1000H番地以降に記述<br>ID r14 #123 LD r14,#123<br>LD r15 #456  $r15,4456$ 

#### (2)DB命令

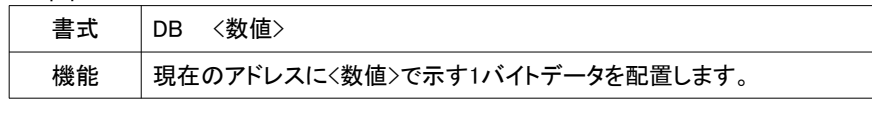

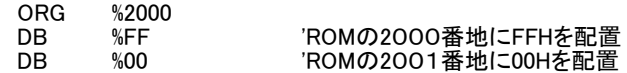

#### (3)EQU命令

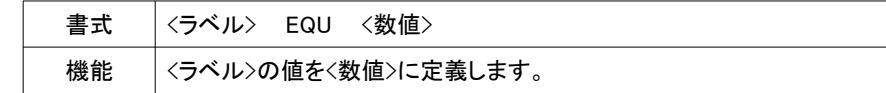

#### 文字AのASCIIコード(41H)に、判り易いラベルを付けます。<br>ASC A EQU %41 7ベルASC Aを、数値 ·ラベルASC Aを、数値41Hと定義

#### EQU命令を使用して、RAMに変数を確保します。

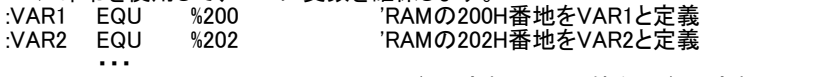

LDWX :VAR1,:VAR2 '2バイト変数VAR2の値を2バイト変数VAR1に代入

#### 第4章 ROM書込ソフト

#### 4.1 概要

 アセンブラで開発したオブジェクトプログラム(□.OJ1~□.OJ4)は、ROM書込ソフトを使ってマイコ ンの内蔵ROMに書き込みます。このROM書込ソフトは、マイコンに備わっているOCD(オンチップ デバッガー)機能を使用しています。ROM書込には パソコンとボードをUSB-シリアル変換ケーブ ルで接続する必要があります。

#### 4.2 ROM書込手順

次の手順でROM書込を行います。

### ■手順1 ポート番号の確認

 パソコンとUSB-シリアル変換ケーブルを接続した状態で、Windowsのコントロールパネルのデバ イスマネージャを開き、ポート(COMとLPT)項目に表示されているUSB-シリアル変換ケーブルの ポート番号(COM□と表示されている数字)を確認します。

#### ■手順2 パソコンとボードの接続、電源投入

USB-シリアル変換ケーブルとボードを接続、ボード上のW/NスイッチをW側(RWR側)にします。次 に、ボードに雷源を投入します。(順番に注意)

#### ■手順3 ROM書込ソフトの起動

ROM書込ソフトをインストールしたフォルダを開き、その中にあるコマンドプロンプトのショートカッ トを実行すると、コマンドプロンプトが立ち上がります。

### C:¥7CPU1>

パソコンのキーボードからzromw20を入力後、Enterキーを押下します。

#### C:¥ZCPU1>zromw20

画面にタイトル表示後、ポート番号を聞いてきます。手順1で確認したポート番号(この説明では ポート番号を8とします)を入力後Enterキーを押下します。正しいポート番号が入力されれば、 Ready と表示されます。

Connected to Z8F6421PM020SG

COM port number?(1-99)<u>8</u> ←ポート番号をパソコンのキーボードから入力<br>OCD Revision=01.22 ←マイコンのOCDのバージョンを表示 ←マイコンのOCDのバージョンを表示<br>←マイコンの製品名を表示

#### Ready #

ここで、Enterキーを押すと、ROM書込ソフトのメニューが表示されます。

- $r = (R)$ ead
- $w = (W)$ rire  $e = (E)$ rase
- $c = (C)RC$
- $q = (Q)$ uit

Ready #

以降、コマンド(r, w, e, c, g)を入力後、Enterキーを押すと、コマンドが実行されます。コマンドによ ってはパラメータを聞いてきます。表1にROM書込ソフトの機能を示します。

表1 ROM書込ソフト機能

| ุ ≠— | コマンド       | 機能                          | 入力パラメータ                         |
|------|------------|-----------------------------|---------------------------------|
|      | (R)ead     | ROMの指定範囲の内容を画面に表示           | 先頭アドレス(Start Addr)<br>サイズ(Size) |
| w    | $(W)$ rire | ROMに指定のオブジェクトプログラムを書込       | ファイル名(File Name)                |
| e    | (E)rase    | ROMの指定のページ(512バイト)を消去(1を書込) | 消去ページ(Erase Page)               |
| C.   | (C)RC      | ROMの内容のCRCを表示               | (パラメータなし)                       |
| a    | (Q)uit     | コマンドプロンプトに戻る                | (パラメータなし)                       |

### ■手順4 ROM消去

 ここでは第3章でアセンブルした結果(sampleフォルダ内のオブジェクトファイルTEST.OJ1)をROM に書き込んでみます。

 あらかじめ、Windowsのメモ帳なのでリスティングファイル(TEST.LST)を開き、機械語の書き込み 範囲(1000H~11FFH)からROMの消去ページ(08H)を調べておきます。表2にページとROMア ドレスの対応を示します。

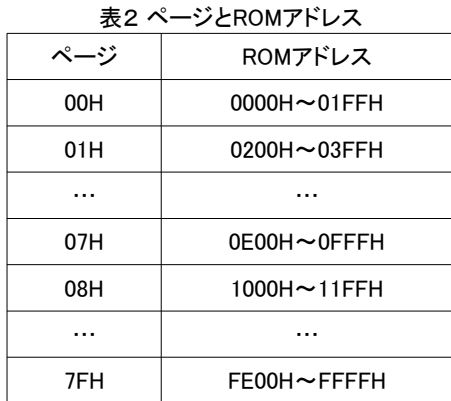

 パソコンのキーボードから"e"を入力後、Enterキーを押下します。調べておいた消去ページ(08)と、 確認(y)を入力すると、ROM領域の1000H~11FFHの範囲が消去(全バイト=FFH)され、終了すると Ready と表示し、コマンド待ちに戻ります。

### #e

Eeace Page? (hh=08-7F) 08 Erace 1000-11FF?(y/n) y

 必要に応じ"r"コマンドで正しく消去されたか確認してください。 なお、"e"コマンドは1回に1ページ(512バイト)しか消去できないため、プログラムによっては何回 か繰り返す必要があります。

#### ■手順5 ROM書込

 プログラムを書き込む範囲のROM領域をすべて消去したら、次にプログラムを書き込みます。パ ソコンのキーボードから"w"を入力後、Enterキーを押下します。 オブジェクトファイル名(¥sample¥test.oi1)を入力すると、書き込みが実行され、終了するとReady と表示されコマンド待ちに戻ります。 必要に応じて"r"コマンドで正しく書き込まれたか確認します。

#### Ready

#w Object file name?.¥sample¥test.oj1 START=1000 SIZE=001F 0C48D6003B0C45D6003B0C4CD6003B0C4CD6003B0C4FD6003B0C0DD6003BAF Ready #r Start Addr? (hhhh) 1000 Size? (hhhh) 0030

1000:0C 48 D6 00 3B 0C 45 D6 00 3B 0C 4C D6 00 3B 0C 1010:4C D6 00 3B 0C 4F D6 00 3B 0C 0D D6 00 3B AF FF 1020:FF FF FF FF FF FF FF FF FF FF FF FF FF FF FF FF

Ready

#

■手順6 ROM書込ソフトの終了

"q"コマンド実行で、ROM書込ソフトが終了し、コマンドプロンプト起動直後の表示に戻ります。 パ ソコンのキーボードから exit と入力後Enterキーを押下すると、コマンドプロンプトのウィンドウが消 えます。

ボード側はW/NスイッチをN側に切り替えた後、ボード上のANK/BSキーを押しながら電源を再投 入するかリセットスイッチを押します。

マイクロBASICが起動したら、プログラム中で、">=4096"と記述することで、ROM内の 1000H(=4096)番地にある機械語プログラムがサブルーチンとして実行されます。

mBASIC 1.03 /5 OK >=4096 **HELLO** 

OK

4.3 書込制限の解除

ROM書込ソフトは本キットROM領域のファームウエア部分(アドレス0000H~0FFFH番地)を誤って 上書きや消去をしないよう機能制限しています。

 本キットのファームウエア部分を書き換える場合や、本キット以外のマイコンに書き込む場合のた めに、この制限を解除することが可能になっています。この制限を解除する場合は、コマンドキー 入力時に"SEIGENKAIJO"と半角11文字を入力後、Enterキーを押下します。

この書込制限の解除はファームウェア(ROMにあらかじめ書き込まれているプログラム)を破壊し 動作しなくなる可能性がありますので、注意してください。

ROM書込ソフトは、ROMに何も書かれていないマイコンにも書き込み可能です。

### 4.3 アドレスマップ 本キットのアドレスマップを表3、表4に示します。

# 表3 ROMアドレスマップ

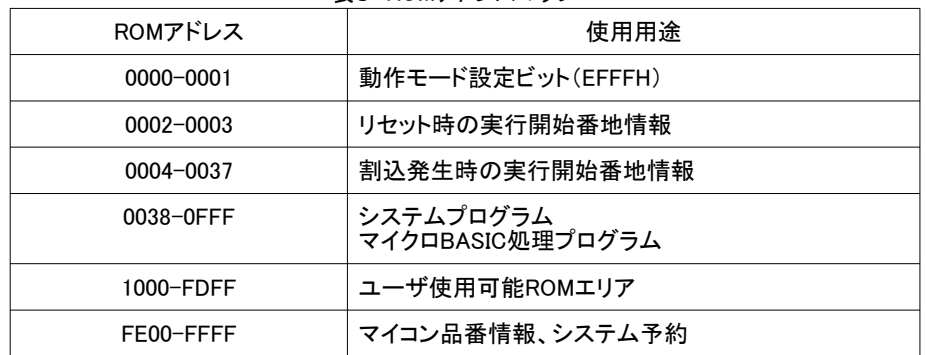

## 表4 RAMアドレスマップ

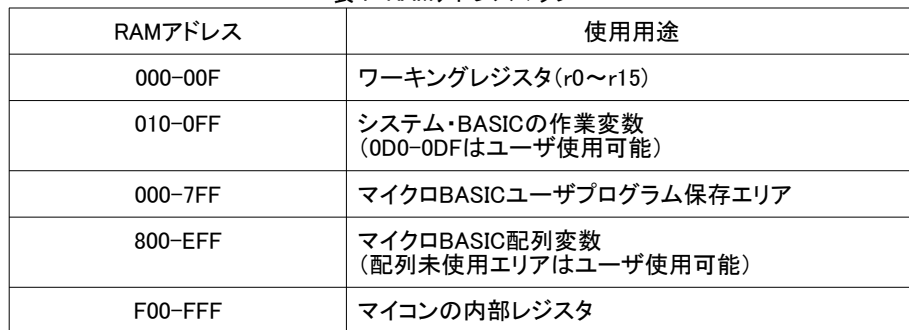

# 以上

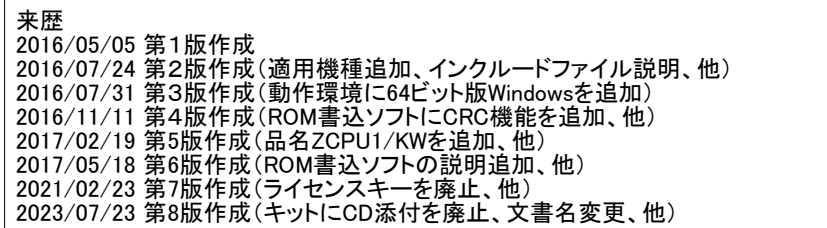